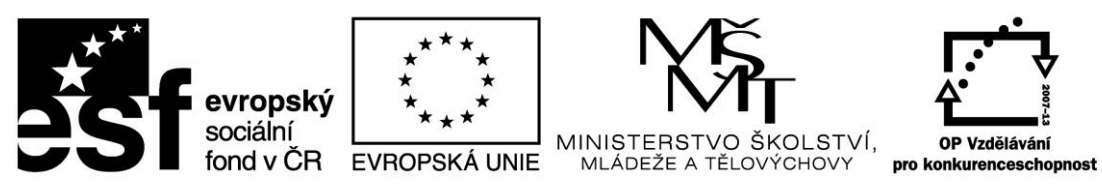

INVESTICE DO ROZVOJE VZDĚLÁVÁNÍ

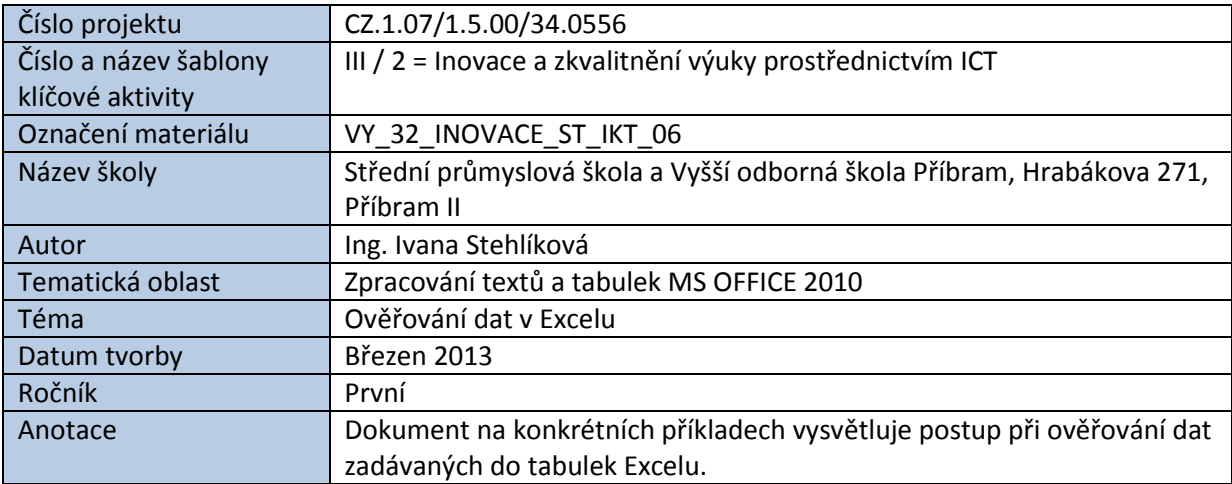

# OVĚŘOVÁNÍ DAT V EXCELU

Funkce *Ověřování dat* slouží ke kontrole dat zadávaných do excelovských tabulek. Použití této funkce je vhodné zvláště v případě, že tabulku používají i další uživatelé, a lze tudíž očekávat větší výskyt chybně zadávaných hodnot.

#### **Postup při ověřování dat:**

Označíme myší buňky určené k zadávání dat. V nabídce položky **Data** klikneme na **Ověření dat**.

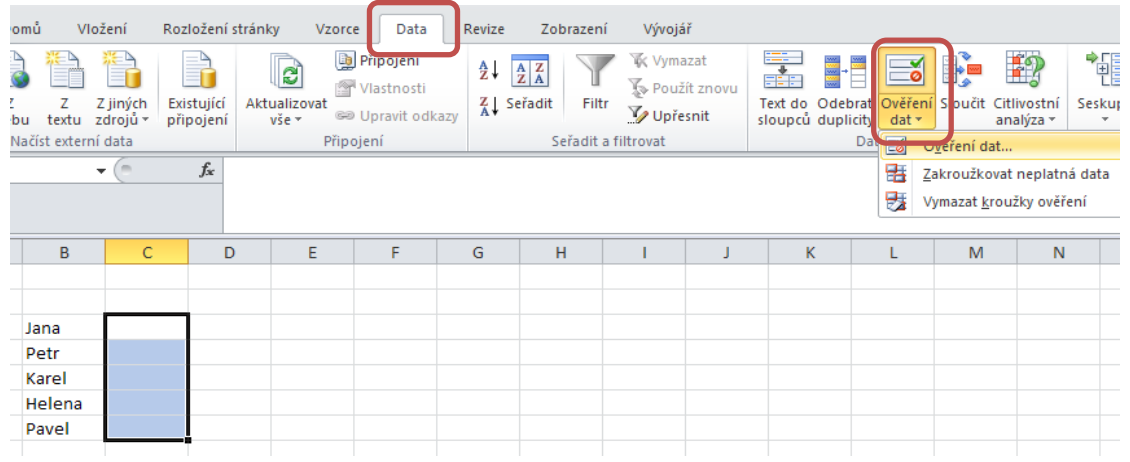

V dialogovém okně **Ověření dat** nastavíme potřebné údaje na kartě **Nastavení**, **Zpráva při zadávání** a **Chybové hlášení.**

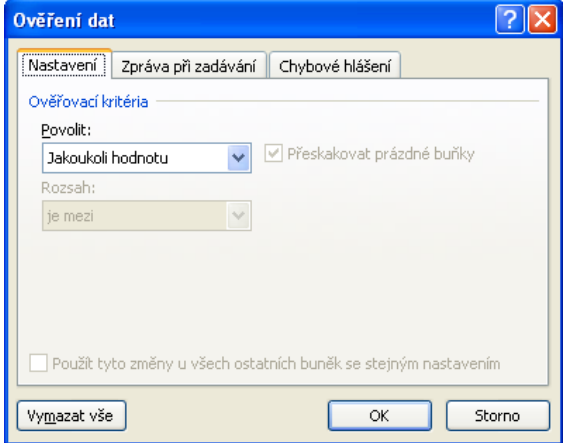

#### *Úloha 1:*

Nastavte do příslušných buněk takové ověření, které povolí vkládat celočíselné hodnoty od 0 do 20. Při zadávání do příslušných buněk se bude zobrazovat pomocná zpráva "0 až 20", při zadání špatné hodnoty napíše program hlášku "Chyba!"

V naší tabulce se může jednat o bodové hodnocení žáků.

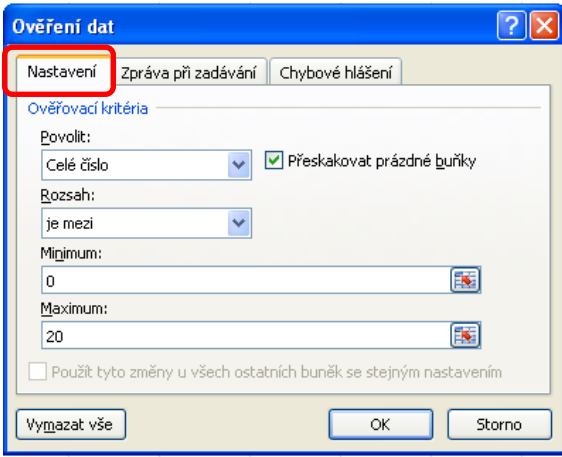

*Nastavení pravidla pro ověření dat: Nastavení textu zobrazeného při zadávání:*

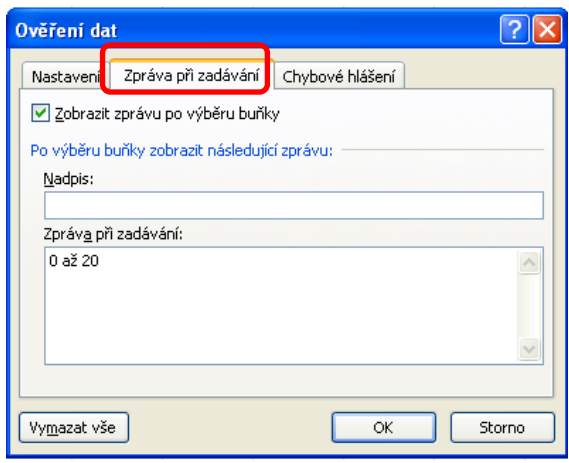

### *Nastavení textu zobrazeného v případě chybně zadané hodnoty:*

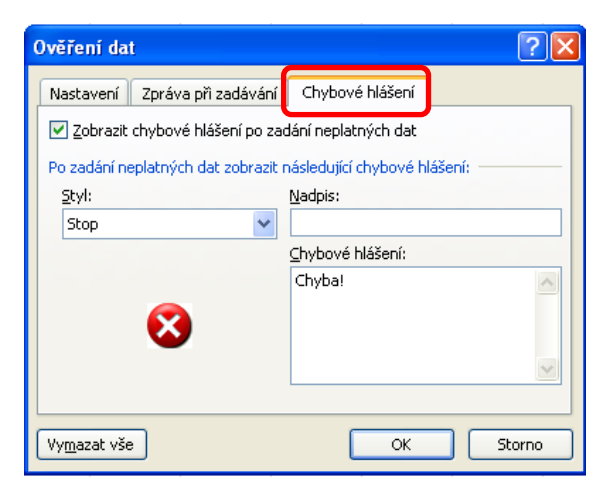

## *Nastavení textu zobrazeného v případě*

*chybně zadané hodnoty:*

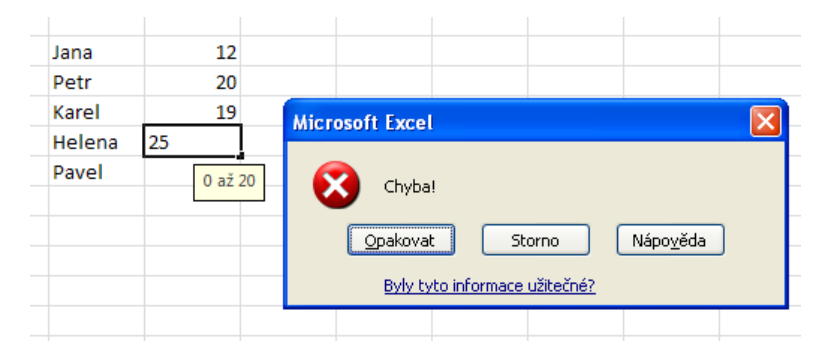

#### *Úloha 2:*

Nastavte do příslušné buňky ověření, které povolí vkládat hodnoty ze seznamu. Konkrétně se bude jednat o jména a příjmení zaměstnanců imaginární firmy.

*Nastavení pravidla pro ověření dat:*

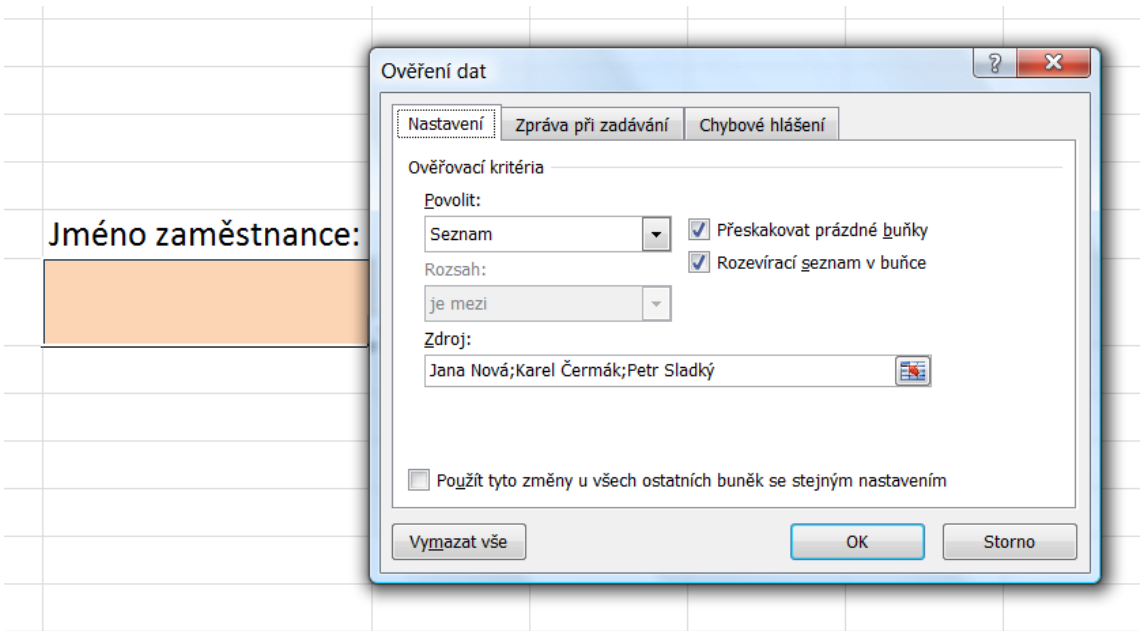

*Výběr ze seznamu pomocí rozbalovací šipky:*

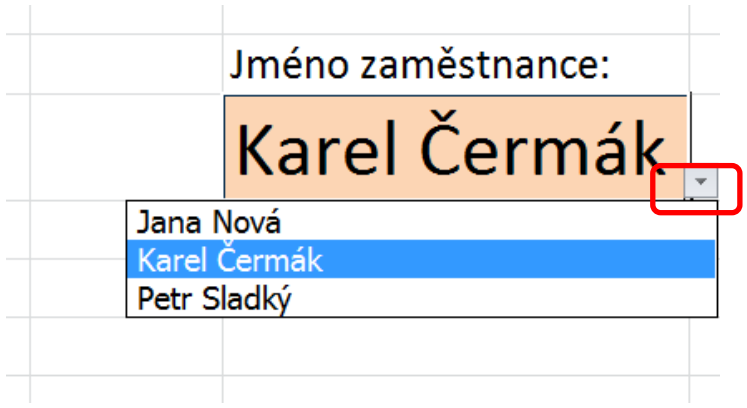

#### *Úloha 3:*

Nastavte do příslušné buňky ověření, které bude po kliknutí na buňku informovat o formátu zadávaného data narození.

#### *Nastavení pravidla pro ověření dat:*

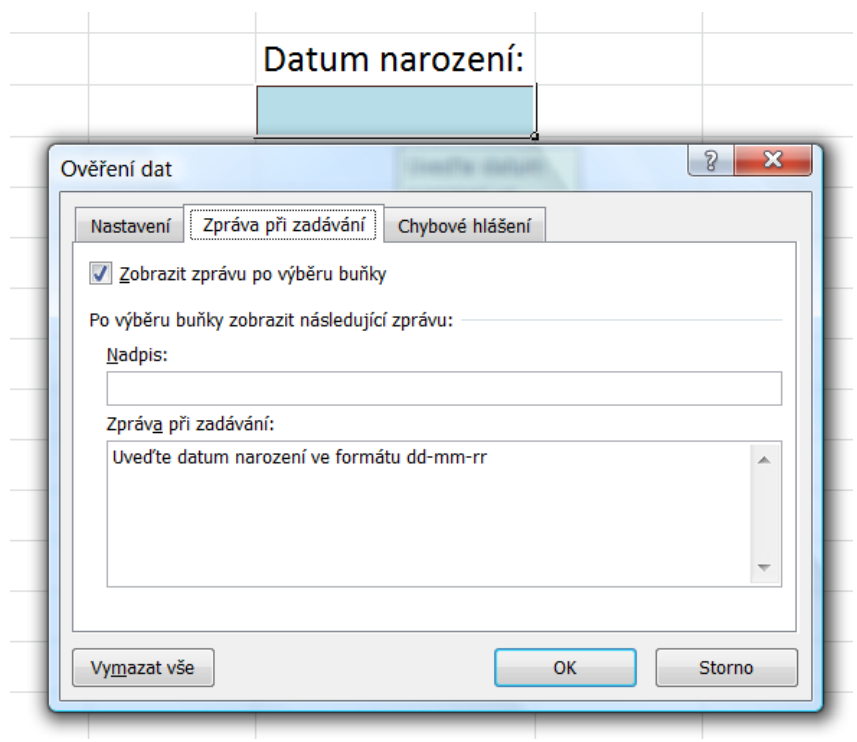

*Zobrazení informačního okénka po kliknutí na buňku s nastaveným ověřením:*

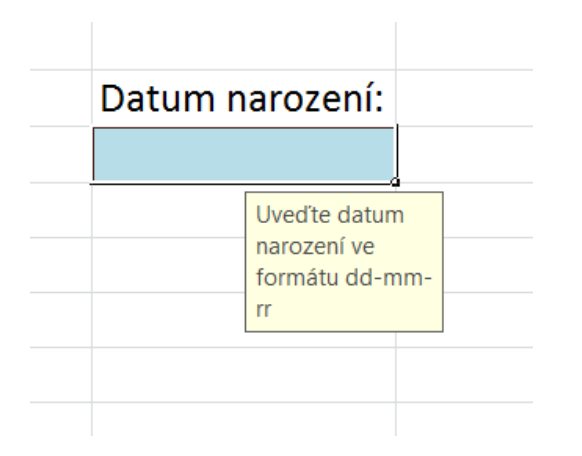

*Zdroje: pokud není uvedeno jinak, pochází všechny materiály z archivu autorky.*